# **RAPATRIER SES MESSAGES ACADEMIQUES SUR SON LOGICIEL DE MESSAGERIE PERSONNEL**

Exemple pour Microsoft Outlook et Outlook Express (transposable facilement pour Thunderbird) :

## **ETAPE 1 :**

- Dans le menu "*Outils*" de l'écran d'accueil, choisir "*paramètres du compte*". Là sélectionner « *nouveau* » :

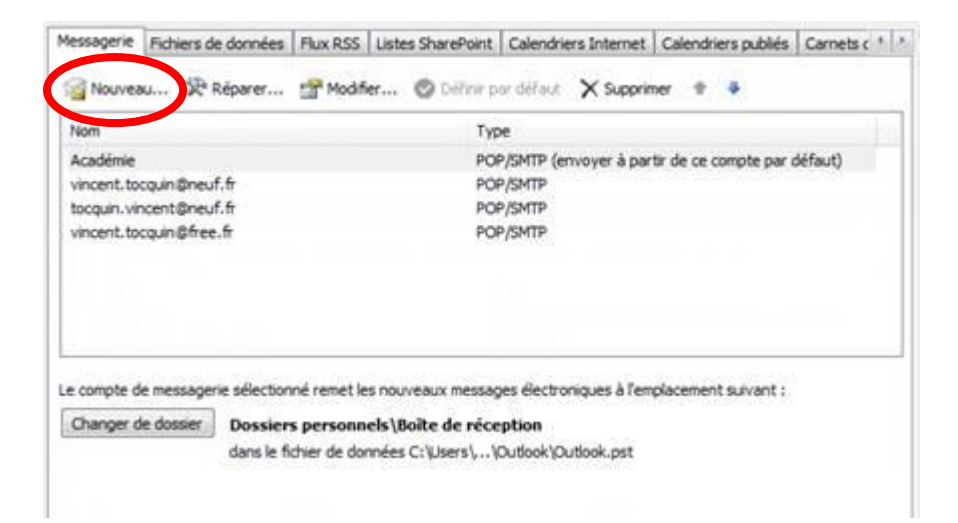

- Sur l'écran suivant, choisir « *Microsoft Exchange, pop3, IMAP ou HTTP* », puis « *suivant* » :

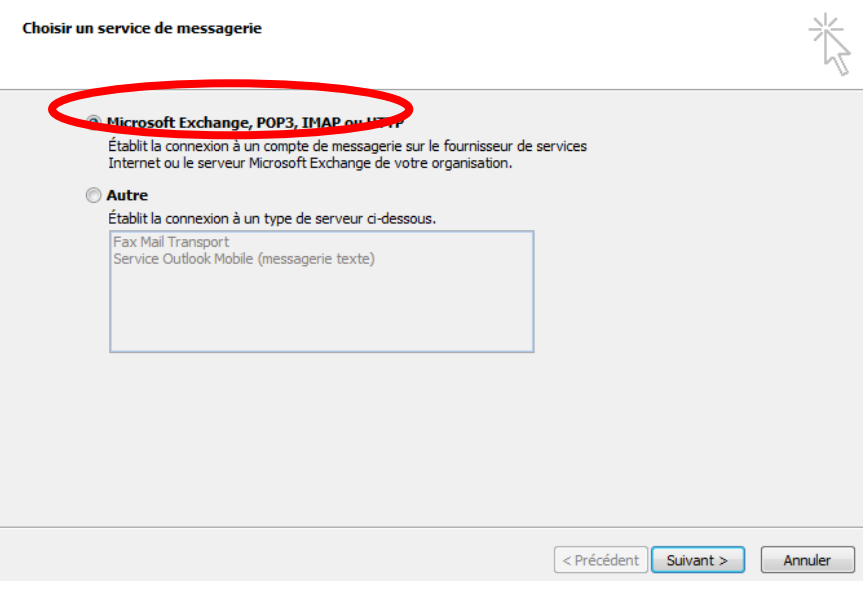

### **ETAPE 2 :**

- Sur le premier écran d'identification, ne rien remplir mais cocher simplement la case en bas « *configurer manuellement* » :

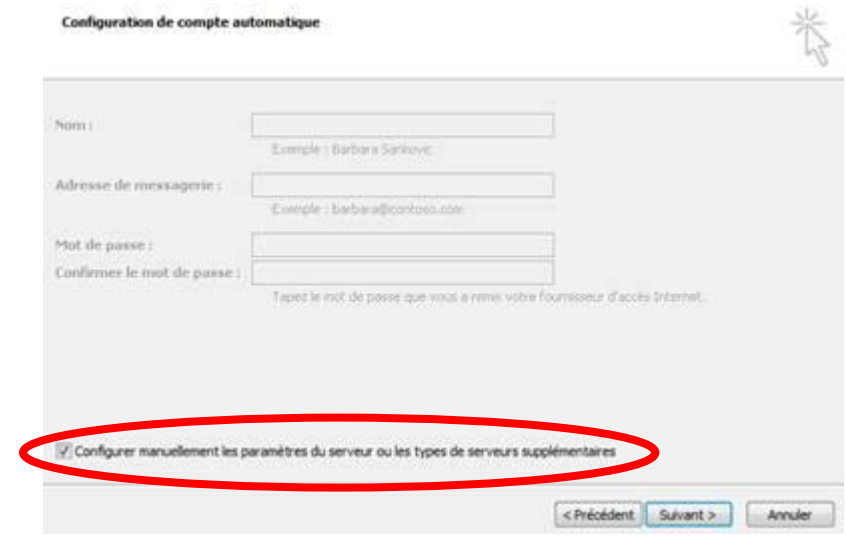

- Choisir le service de messagerie « Messagerie Internet » et cliquer sur « suivant »

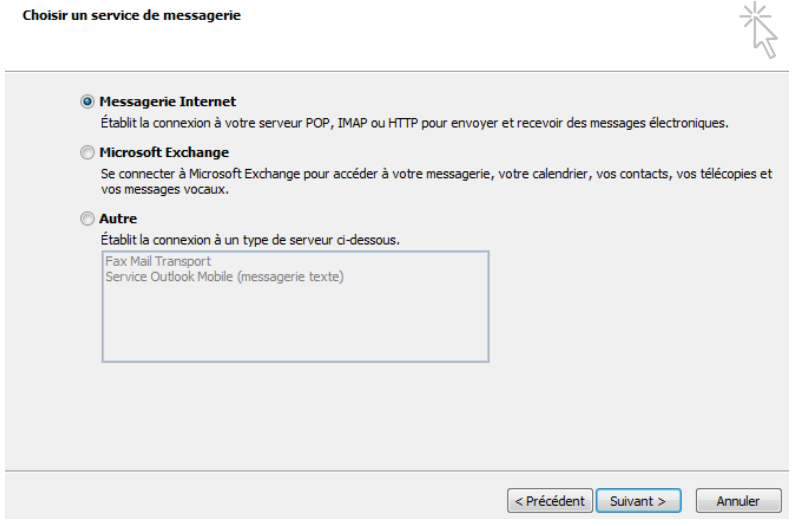

#### **ETAPE 3 :**

Remplir les champs ci-dessous en oubliant pas d'indiquer en serveur entrant : *kronos.ac-amiens.fr* (ou **pop.ac-amiens.fr** qui ne fonctionne pas toujours selon les FAI) ; et en modifiant le serveur sortant par celui de votre fournisseur d'accès internet perso (orange, free, sfr, etc…) qui devrait être smtp.free.fr ou smtp.sfr.fr ou smtp.orange.fr.

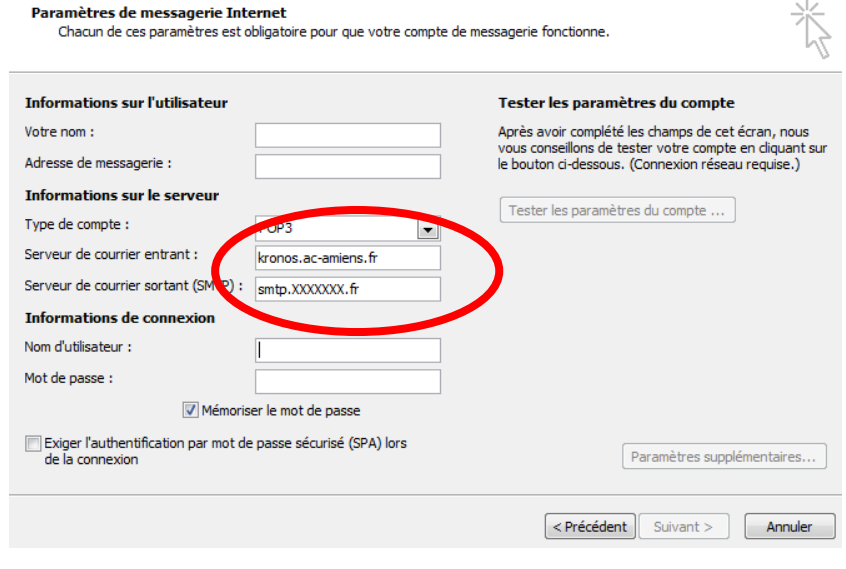

#### **ETAPE 4 :**

Vous avez maintenant configuré votre adresse académique et vous pourrez désormais choisir par quel compte envoyer vos messages en cliquant sur « *compte* » comme ci-dessous lors de la rédaction d'un nouveau message ou la réponse.

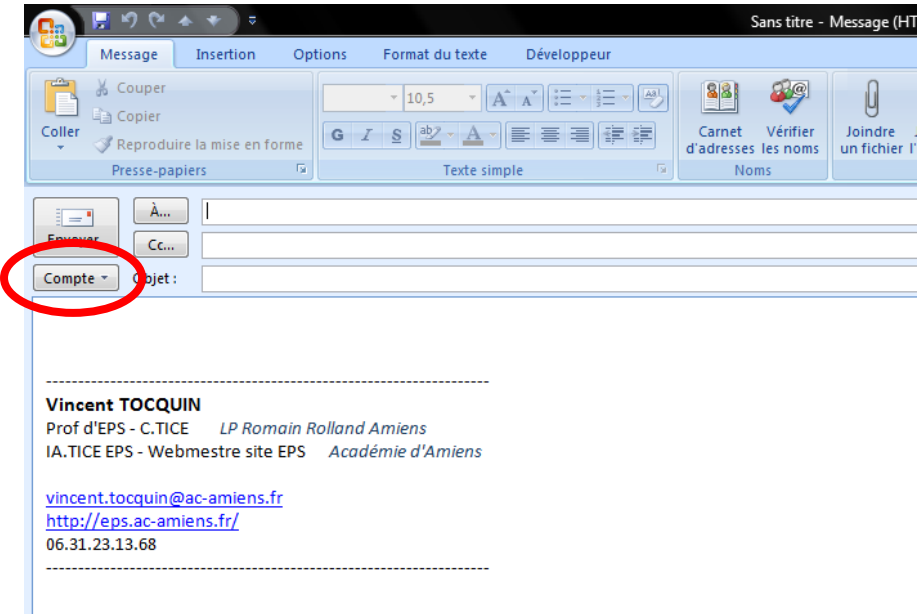